# **Vostro 3267/3268**

## Quick Start Guide

快速入门指南 快速入門指南 빠른 시작 안내서

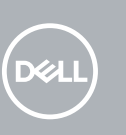

### **1 Connect the keyboard and mouse**

连接键盘和鼠标 連接鍵盤與滑鼠 キーボードとマウスを接続する 키보드와 마우스를 연결합니다

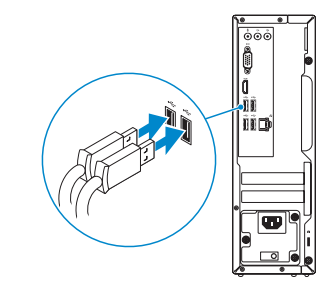

### **2 Connect the network cable — optional**

连接网线 — 可选 連接網路纜線 — 可選 ネットワークケーブルを接続する ― オプション 네트워크 케이블 연결 — 옵션

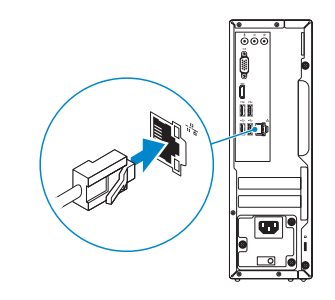

### **3 Connect the display**

连接显示器 連接顯示器 ディスプレイを接続する 디스플레이를 연결합니다

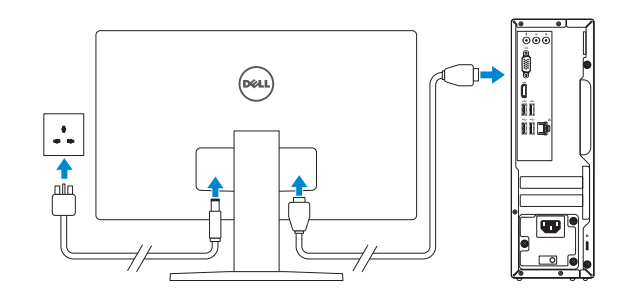

*MOTE:* If you ordered your computer with a discrete graphics card, connect the display to the discrete graphics card.

- 注: 如果您订购的是配有独立显卡的计算机, 将显示器连接到独立显卡。
- 註:如果您訂購的電腦搭載分離式圖形卡,請將顯示器連接至分離式圖形卡。
- メモ:外付けグラフィックスカード搭載のコンピュータを購入した場合、外付けグラフィック スカードにディスプレイを接続してください。
- 주**:** 컴퓨터와 함께 개별형 그래픽 카드를 구입한 경우, 디스플레이를 개별형 그래픽 카드에 연결합니다.

주: 보안 무선 네트워크에 연결하는 경우 무선 네트워크 액세스를 묻는 메시지가 표시되면 **-**<br>- 암호를 입력합니다.

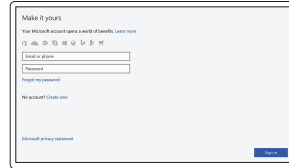

### **4 Connect the power cable and press the power button**

连接电源电缆并按下电源按钮 連接電源線然後按下電源按鈕 電源ケーブルを接続し、電源ボタンを押す 전원 케이블을 연결하고 전원 버튼을 누릅니다

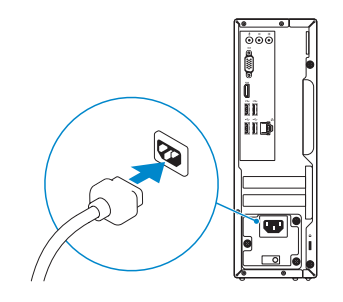

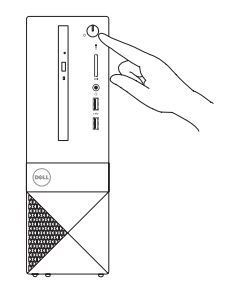

### **5 Finish Windows 10 setup**

完成 Windows 10 设置 | 完成 Windows 10 設定 Windows 10 のセットアップを終了する | Windows 10 설치 완료

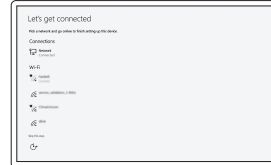

**Connect to your network** 连接到网络 連接網路 ネットワークに接続する 네트워크에 연결

#### **NOTE:** If you are connecting to a secured wireless network, enter the password for the wireless network access when prompted.

**么注:**如果您要连接加密的无线网络,请在提示时输入访问该无线网络所需的密码。

21註:如果您要連線至安全的無線網路,請在提示下輸入存取無線網路的密碼。

メモ:セキュアなワイヤレスネットワークに接続している場合は、プロンプトが表示された らワイヤレスネットワークにアクセスするパスワードを入力します。

#### **Sign in to your Microsoft account or create a local account**

登录您的 Microsoft 帐户或创建本地帐户 登入您的 Microsoft 帳號或建立本機帳號 Microsoft アカウントにサインインする、 またはローカルアカウントを作成する Microsoft 계정으로 로그인 또는 로컬 계정 생성

**Product support and manuals**

产品支持和手册 產品支援與手冊

製品サポートとマニュアル 제품 지원 및 설명서 **Contact Dell**

**Dell.com/support Dell.com/support/manuals Dell.com/support/windows**

与 Dell 联络 | 與 Dell 公司聯絡 デルへのお問い合わせ | Dell에 문의하기

**Dell.com/contactdell**

**Regulatory and safety** 管制和安全 | 管制與安全 認可と安全性 | 규정 및 안전

**Dell.com/regulatory\_compliance**

**Regulatory model** 管制型号 | 安規型號 認可モデル | 규정 모델

**D13S**

**Regulatory type** 管制类型 | 安規類型 認可タイプ | 규정 유형

**D13S002**

#### **Computer model**

计算机型号 | 電腦型號 コンピュータモデル | 컴퓨터 모델

**Vostro 3267/3268 Vostro 3267/3268** 系列

#### 本產品符合臺灣RoHS標準CNS15663

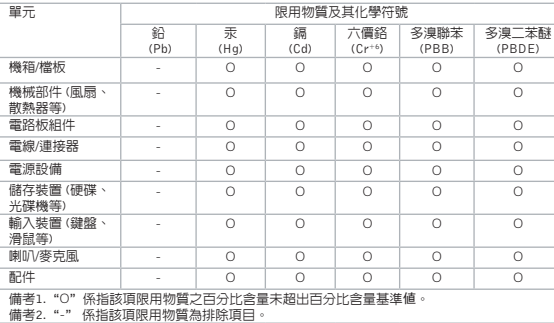

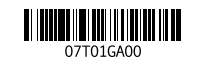

### **Create recovery media for Windows**

创建 Windows 的恢复介质 建立 Windows 的回復媒體 Windows のリカバリメディアを作成する Windows 용 복구 미디어 생성

#### **In Windows search, type Recovery, click Create a recovery media, and follow the instructions on the screen.**

在 Windows 搜索中,输入恢复,单击创建恢复介质,然后按照屏幕上的说明操作。 在 Windows 的搜尋中,輸入回復,點選建立回復媒體,並且依照畫面上的說明進行。 Windows サーチにリカバリと入力して、リカバリメディアの作成をクリックし、画面 の指示に従います。

Windows 검색 **에서 복구**를 입력하고 **복구 미디어 생성**을 클릭한 다음 화면에 나온 설명을 따릅니다.

#### 商品名稱:桌上型電腦

### **Locate Dell apps**

查找 Dell 应用程序 | 找到 Dell 應用程式 Dell アプリを見つける | Dell 앱 찾기

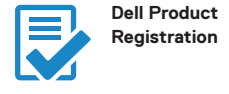

**Register your computer** 注册您的计算机 註冊您的電腦 コンピュータを登録する 컴퓨터 등록

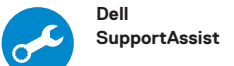

#### **Check and update your computer** 检查和更新您的计算机 檢查和更新您的電腦 コンピュータを確認してアップデートする 컴퓨터 검사 및 업데이트

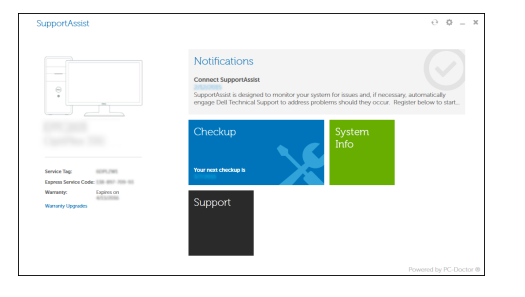

**Features** 功能部件 | 功能 | 外観

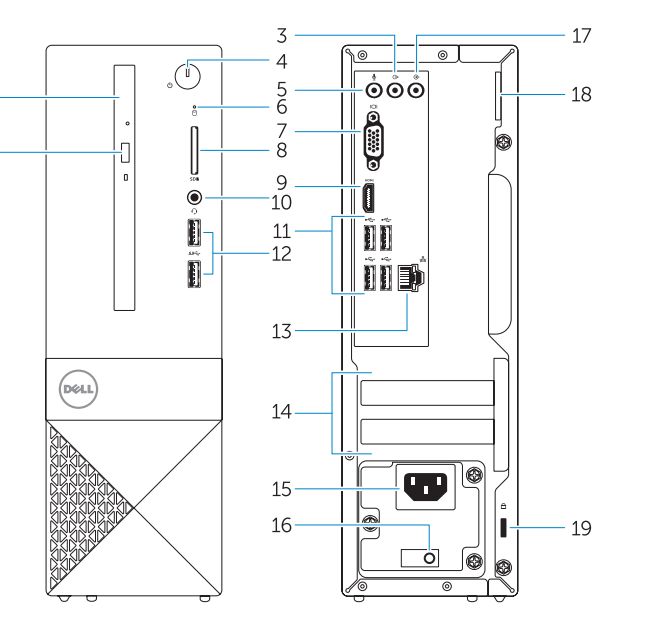

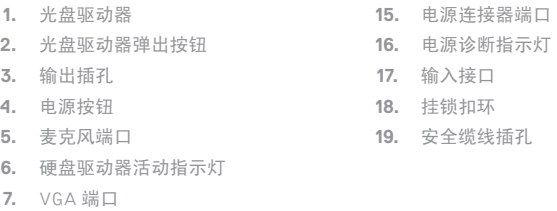

- **8.** 内存卡读取器
- **9.** HDMI 端口
- **10.** 头戴式耳机
- **11.** USB 2.0 端口
- **12.** USB 3.0 端口
- **13.** 网络端口
- **14.** 扩展卡插槽

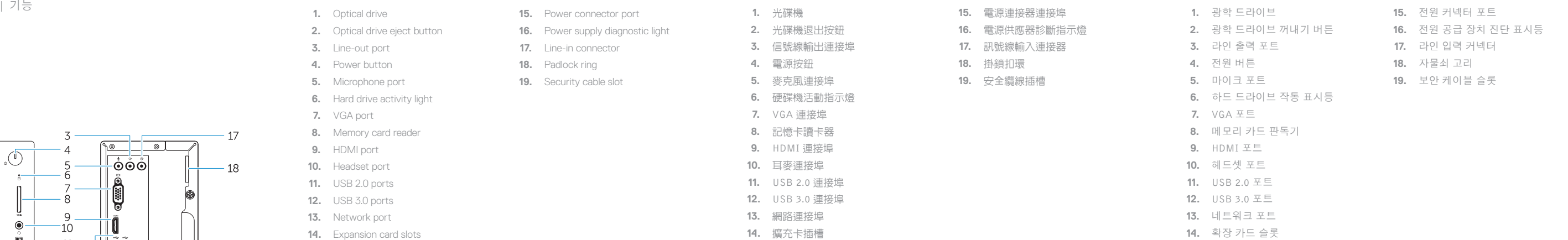

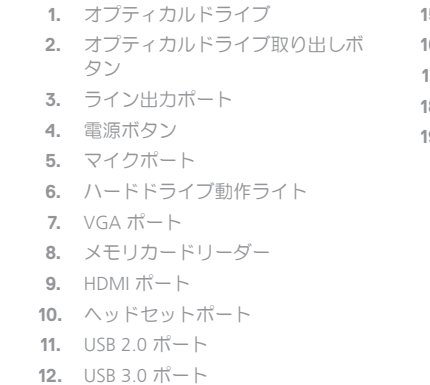

**13.** ネットワークポート **14.** 拡張カードスロット

- **15.** 電源コネクタポート **16.** 電源診断ライト
- 
- **17.** ライン入力コネクタ
- **18.** パドロックリング
- **19.** セキュリティケーブルスロット

型號 :Vostro 3267/3268 (D13S) 額定電壓 :100 - 240伏特 額定頻率 :50 - 60赫茲 額定輸入電流 :3 安培 製造年份 :參考外箱標示或條碼標籤 製造號碼:參考條外箱條碼標籤 生產國別 :參考外箱標示 注意事項 :參考使用手冊 產品功能 :參考使用手冊 緊急處理方法 :參考使用手冊 進口商 /委製商 :荷蘭商戴爾企業股份有限公司台灣分公司 進口商/委製商地址:台北市敦化南路二段218號20樓 進口商 /委製商電話 :00801-861-011